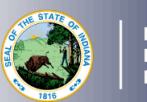

**DEPARTMENT** of

- 1. Log into your [LVIS](https://license.doe.in.gov/) account.
- 2. Click on the gold box, then *I need to Renew, Convert or Professionalize my Licens*e or *Start An Application* on the left-hand side.
- 3. If you choose *Start an Application*, select the green *Renew, Convert or Professionalize my license* box, which should be the default selection.
- 4. Select *Teacher*, then *Instructional*.
- 5. Click either *I have either a 5 Year* or *10 Year License* only those types may be renewed with NBPTS.
	- a. Click again on renewing a 5 year if you selected a 5 year license.
	- b. There is not another selection for 10 year licenses.
- 6. Click *Renew with NBC*:
	- a. Click either of the following depending on what area you are adding:
		- i. Add with Exam Only, or
		- ii. Add with Coursework and Exam.
	- b. If you are not adding an additional area, click *Continue Without Adding Content Area(s).*
- 7. Click *Start Application.*
	- a. Select the license you wish to renew.
	- b. If you are needing your highest degree updated, select yes or no.
	- **c. Those adding coursework and an exam:** Click *Add Recommending Instruction Entry*. Select the state.
		- i. If Indiana, select Indiana College/University.
		- ii. If out-of-state, type in the name of the college/university.
		- iii. Click *Add* to save Recommending Institution Entry**.**
	- d. Answer the *Teaching Experience* survey question.
	- e. Answer remaining questions. Upload required documentation, if requested.
	- f. Click Continue**.**
- 8. This next page reviews the application. If you have everything completed, you will be able to click *Submit Application*. Missing materials will be identified in red.
- 9. Click the brown button *Make Payment.* You may also edit or remove details if required.
- 10. Select the circle next to the *Payment Number* for all payments you are making. You may wait and submit more applications if you are submitting multiple and pay for them in the same transaction. Click *Start Payment Transaction*.
- 11. You will be transferred temporarily to the NIC Payment Portal. Please Fill out billing information.
- 12. Click *Submit Payment*.
- 13. You will be transferred back to LVIS and will be able to view your Payment Receipt. Please capture this for your records.
- 14. Click *Submit*.

To check the status or return to your application, click "Application Status" on the left-hand side when you are in your [LVIS](https://license.doe.in.gov/) account.

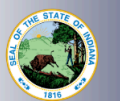

- 'In Process' applications are those that have been started but not submitted and paid for. You may edit these applications.
- 'DOE Review' applications are those that have been submitted, paid for, and are with the IDOE to review.
- 'Waiting on Documentation' means that there is something missing from your application and more information is required. Please check your email for details as one has been sent to you.